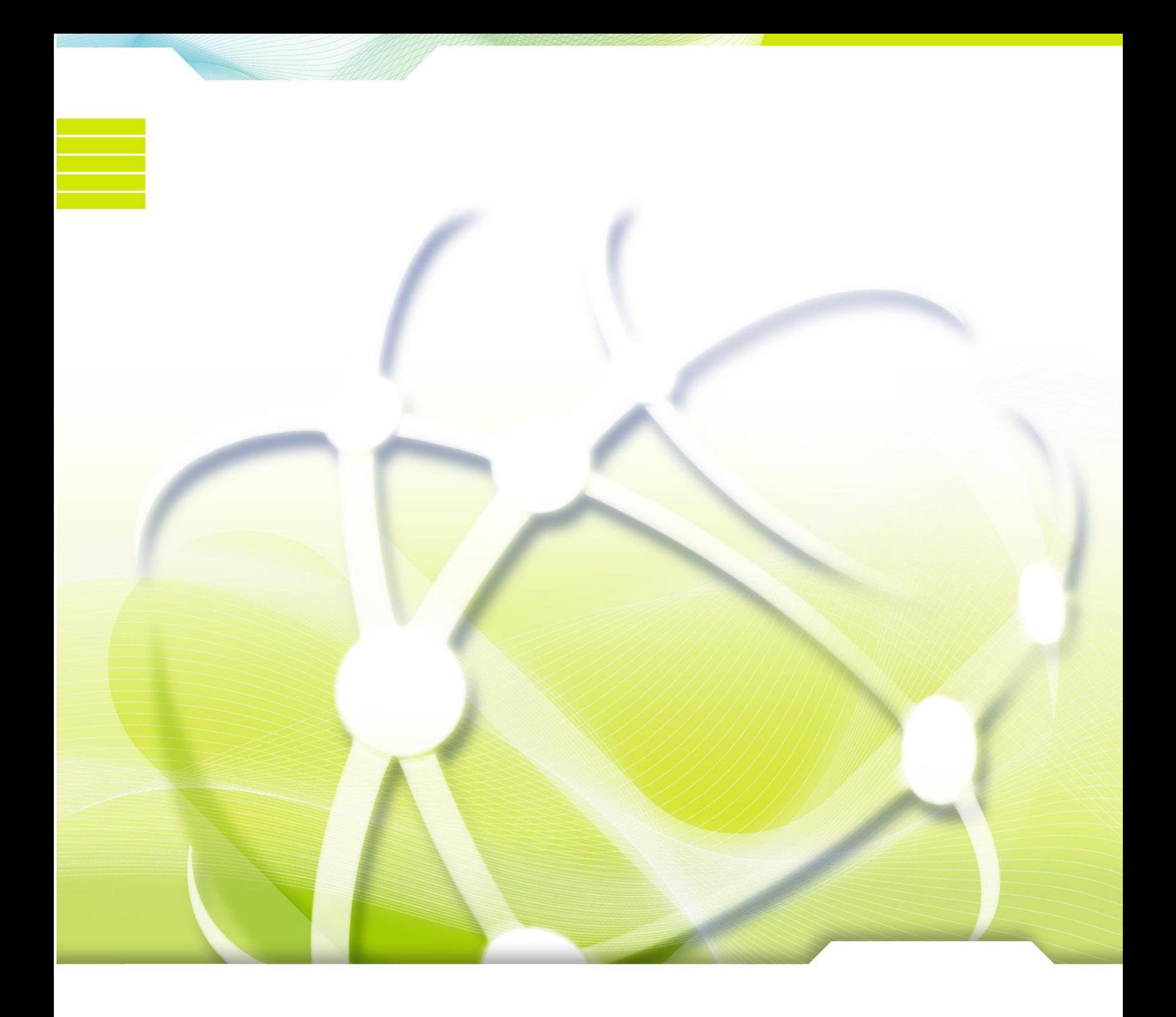

# XPERTA Manual de uso del canal interno

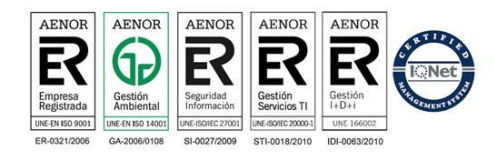

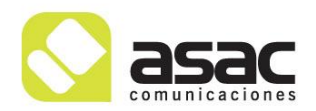

# **INDICE**

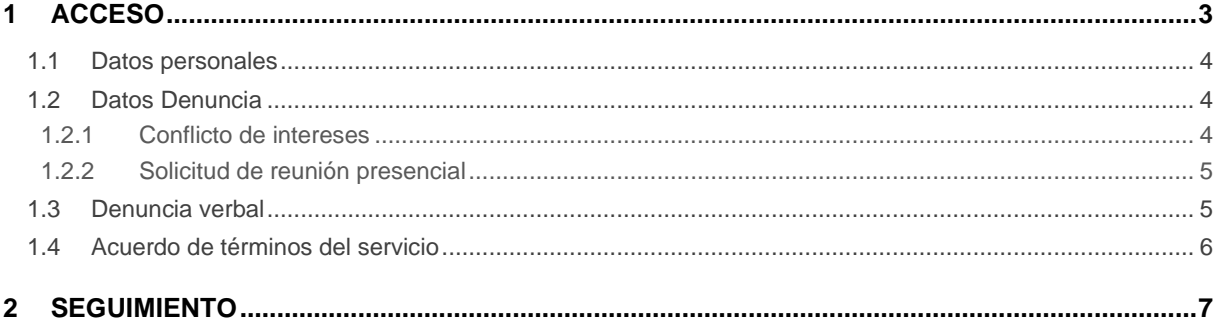

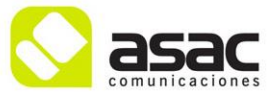

# <span id="page-2-0"></span>**1 Acceso**

Para acceder al formulario de alta se deberá entrar en la siguiente URL: <https://serpasa.xperta.es/Denuncias/Crear>

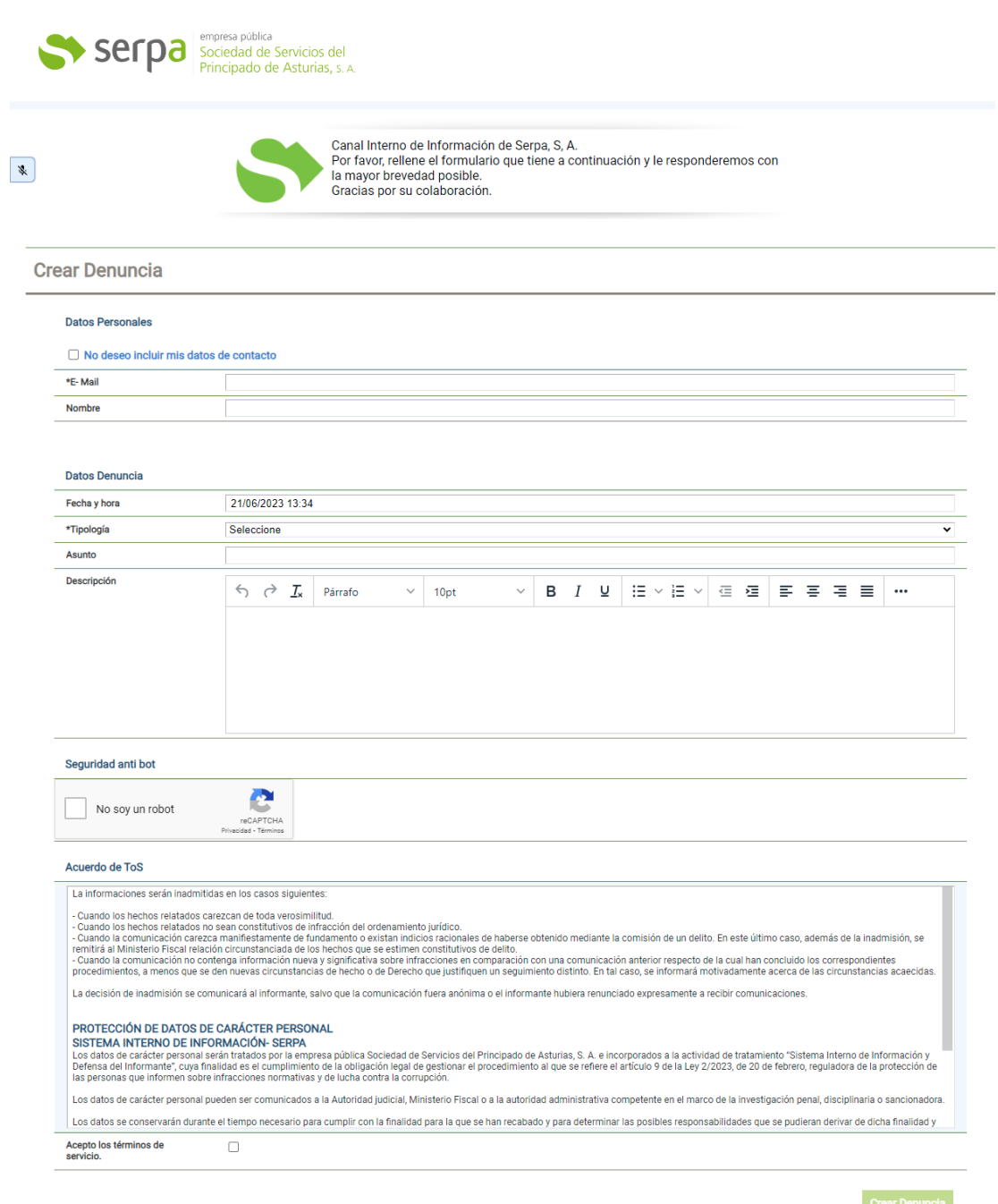

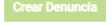

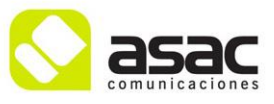

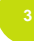

### <span id="page-3-0"></span>1.1 **Datos personales**

En esta sección puede incluir sus datos de contacto o en su defecto marcar la casilla "No deseo incluir mis datos de contacto" para realizar una denuncia de forma completamente anónima.

#### **Datos Personales**

□ No deseo incluir mis datos de contacto

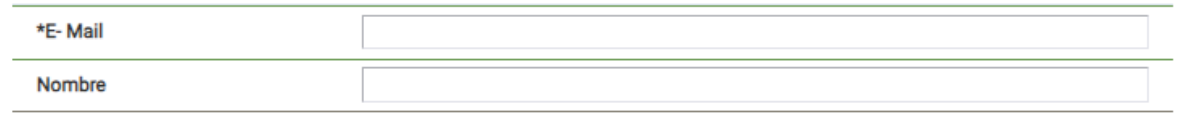

### <span id="page-3-1"></span>1.2 **Datos Denuncia**

En esta sección el primer paso consiste en seleccionar la tipología, el tipo de denuncia a reportar, donde nos cargará una serie de campos adicionales.

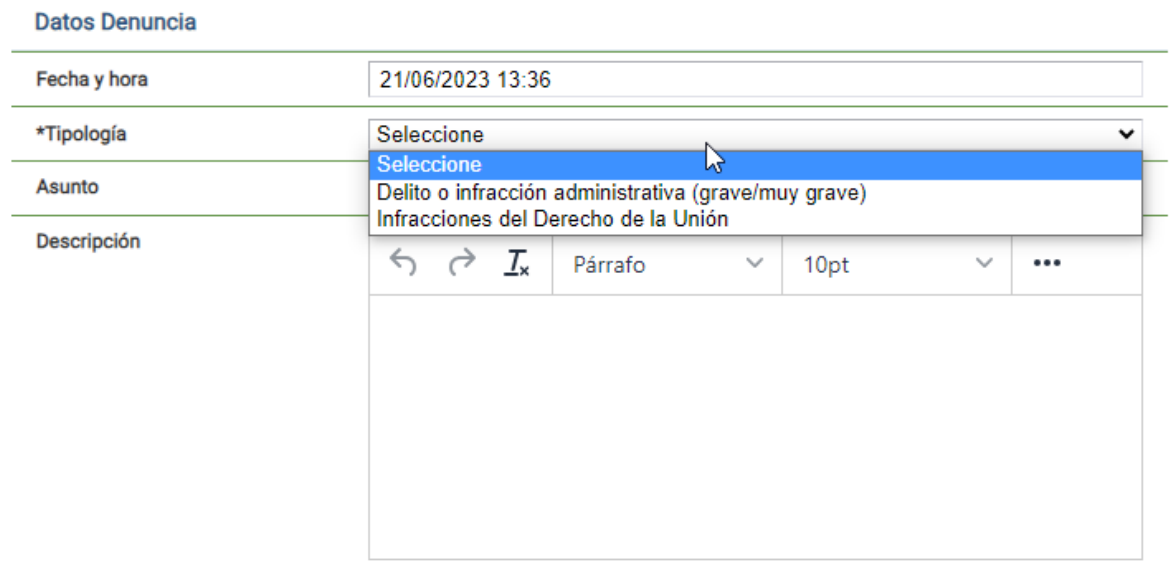

#### <span id="page-3-2"></span>**1.2.1 Conflicto de intereses**

En el caso de que existiese un conflicto de intereses con alguno de los gestores que tramitarán la denuncia, podrá indicarlo en el siguiente campo:

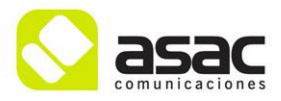

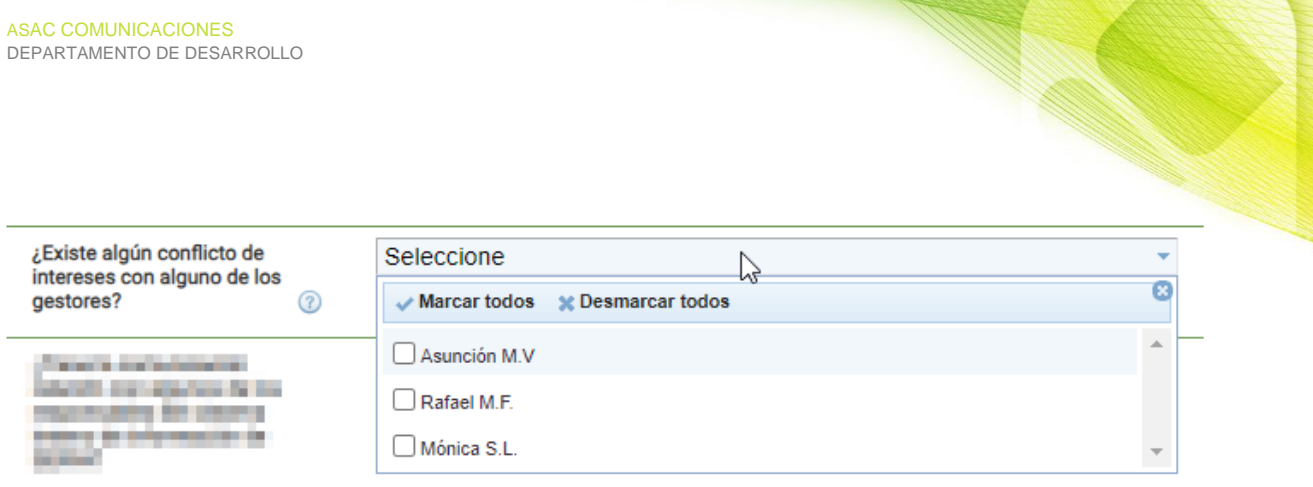

Seleccione los gestores que pudieran tener algún conflicto de intereses, en el caso de que no exista un conflicto de intereses, no seleccione a ningún gestor.

#### <span id="page-4-0"></span>**1.2.2 Solicitud de reunión presencial**

En el caso de que desee solicitar una reunión presencial, hemos habilitado un campo que se muestra al final del formulario:

Solicitar reunión presencial (?) ∩

En ese campo se puede mensaje descriptico que indica lo siguiente:

*En el caso de que el informante marque esta casilla, está solicitando una reunión presencial para realizar la comunicación dentro del plazo máximo de siete días desde la solicitud cursada a tal efecto. Se le advierte de que en este caso la comunicación será grabada y se le informará del tratamiento de sus datos, conforme a lo establecido en el Reglamento (UE) 2016/679 del Parlamento Europeo y del Consejo, de 27 de abril de 2016.*

### <span id="page-4-1"></span>1.3 **Denuncia verbal**

Entre los campos que aparecen al seleccionar la tipología se muestra un campo "Audio" para adjuntar un fichero. En lugar de adjuntar un audio puede utilizarlo para realizar una grabación directamente. Para ello es necesario activar primero el micrófono mediante el botón que se encuentra en la parte superior del formulario:

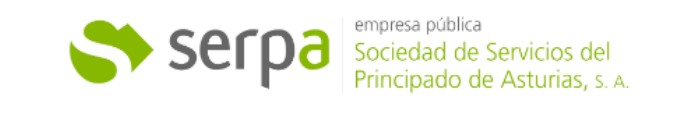

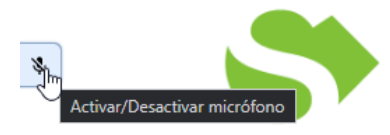

Canal Interno de Información de Serpa, S, A. Por favor, rellene el formulario que tiene a continuación y le responderemos con la mayor brevedad posible. Gracias por su colaboración.

Al activar el uso del micrófono, se le pedirán permisos para acceder al micrófono. Una vez aceptados,

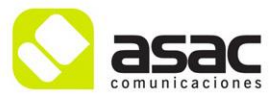

.

ya aparece la opción de grabación directamente en el formulario.

 $\mathbb{C}$ 

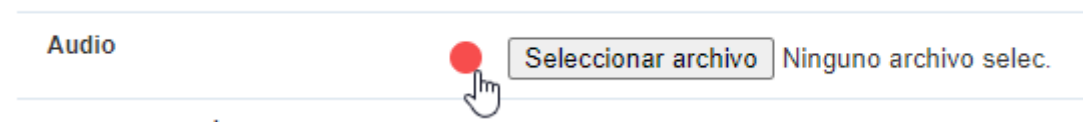

Pulsando en el botón rojo, se inicia la grabación, pulsándolo de nuevo se para la grabación y se rellena el campo con la grabación realizada.

ن <sub>اس</sub>

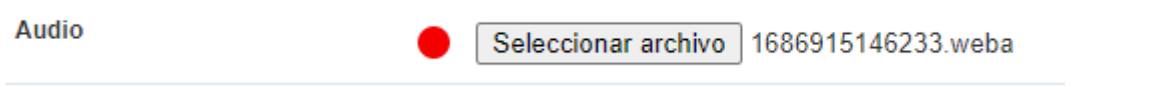

## <span id="page-5-0"></span>1.4 **Acuerdo de términos del servicio**

Deberá aceptar los términos de uso del servicio donde se incluye una advertencia relacionada con los criterios de inadmisión y la política de protección de datos.

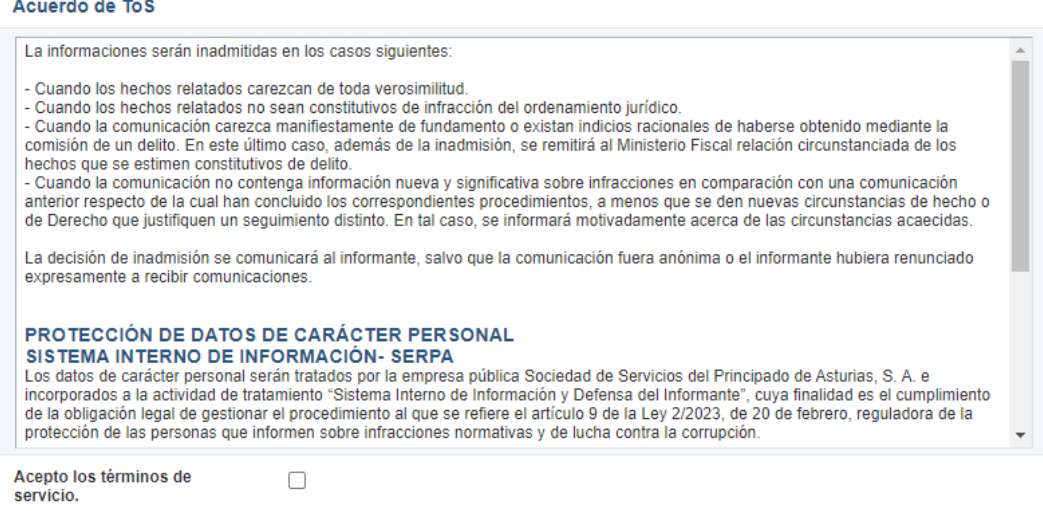

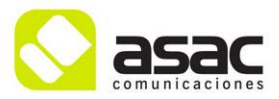

# <span id="page-6-0"></span>**2 Seguimiento**

Al enviar el formulario de alta con la denuncia, se mostrará un justificante con opciones de seguimiento.

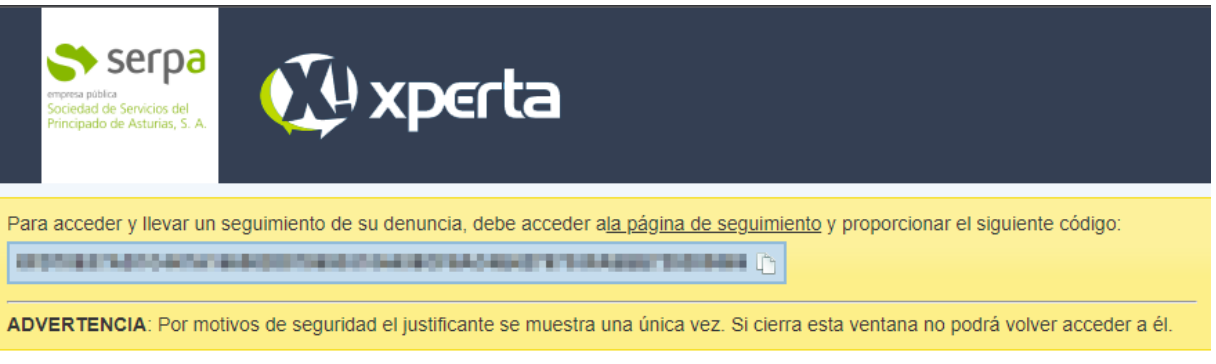

#### **Justificante** Descargar **Datos Denuncia Ticket** r. *PARTIES* Estado Fecha y Hora un partid Tipología bolls a d'activ al localitat quantus passo Asunto **Department of the** Descripción the first to the deal product that ¿Tiene la comunicación ٣. relación con algunos de los responsables del sistema interno de información de SERPA?

En la sección superior (con fonde amarillo) se indican las instrucciones para hacer seguimiento con un código que deberá utilizar cada vez que quiera consultar el estado de su denuncia.

Al acceder a la página de seguimiento [\(https://serpasa.xperta.es/Denuncias/Seguimiento\)](https://serpasa.xperta.es/Denuncias/Seguimiento) se mostrará un sencillo formulario que le solicitará el códgio de seguimiento para acceder de nuevo al justificante.

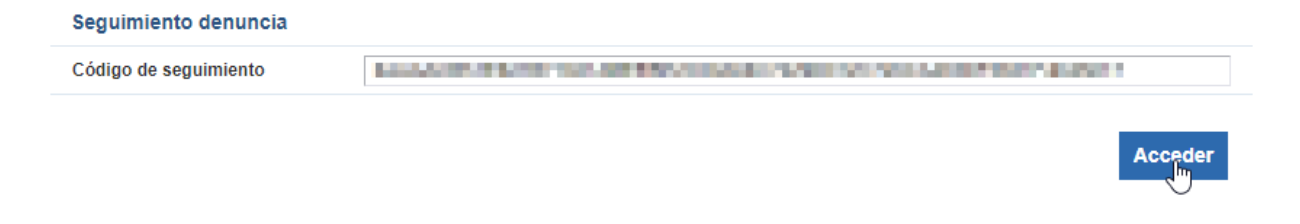

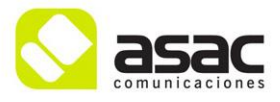